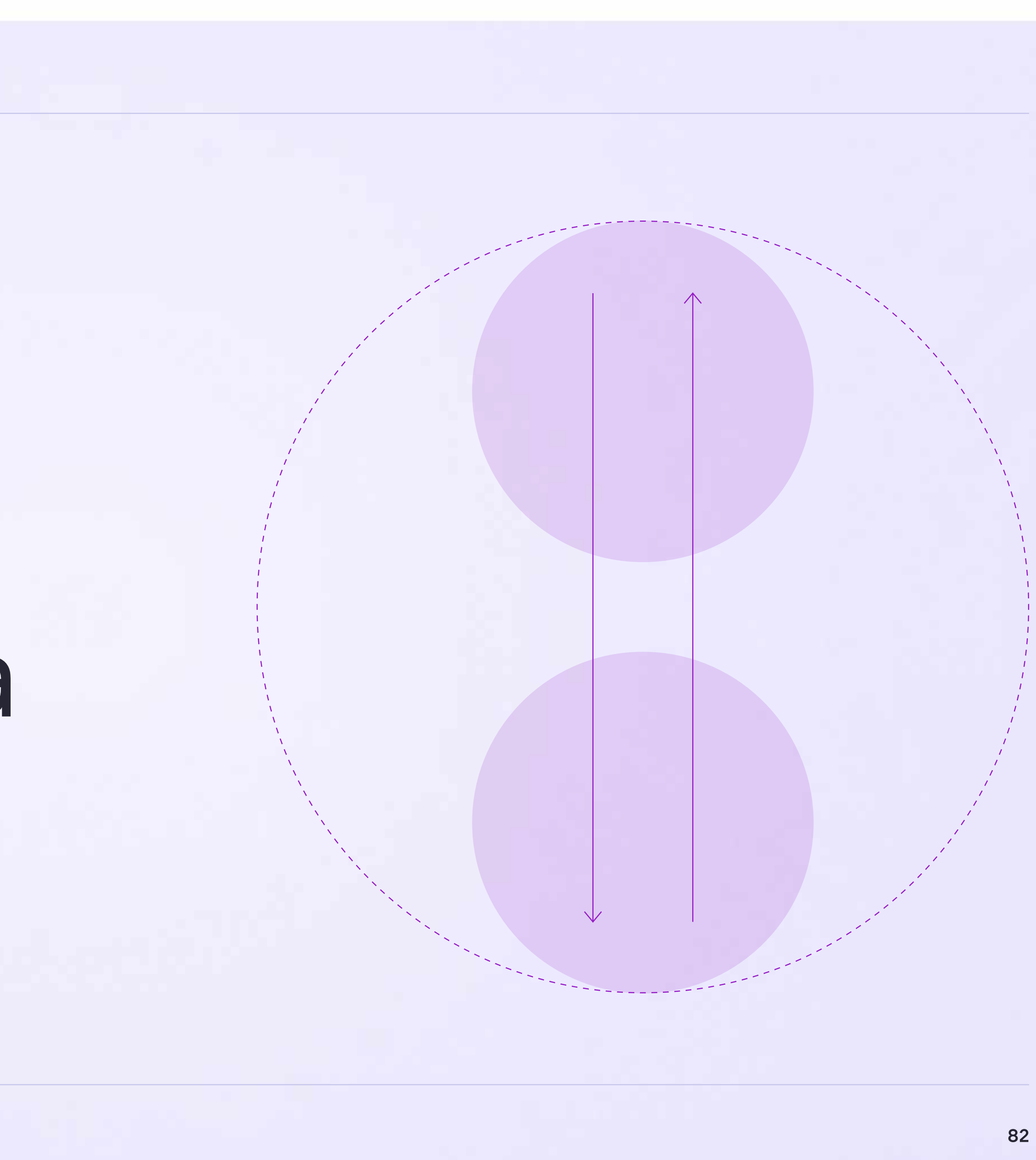

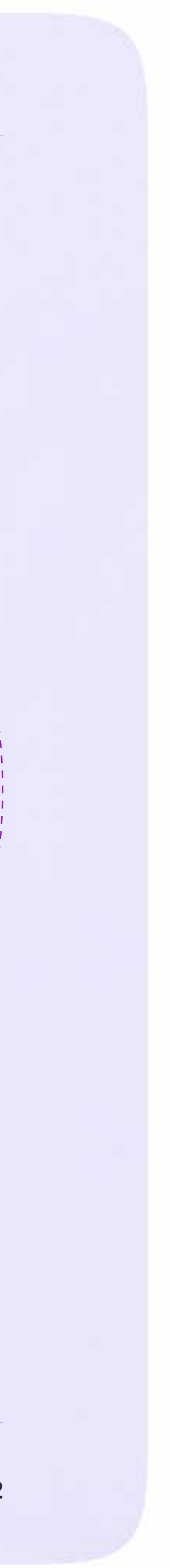

Интеграция Сферума и Электронного журнала-дневника

# Инструкция по использованию VK Мессенджера для ученика

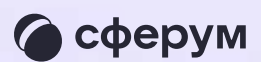

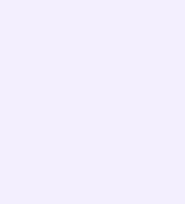

# Переход в VK Мессенджер из электронного дневника в полной версии сайта

- 1. Для входа на платформу перейдите на сайт https://school.permkrai.ru и нажмите на кнопку «Вход для обучающихся»
- 2. Введите свои логин и пароль и нажмите «Войти»
- 3. Для перехода в VK Мессенджер после авторизации нажмите на иконку «Личные сообщения»(см. страницу 6, пункт 3 данной инструкции)

Далее возможны три варианта

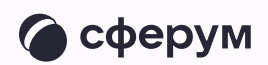

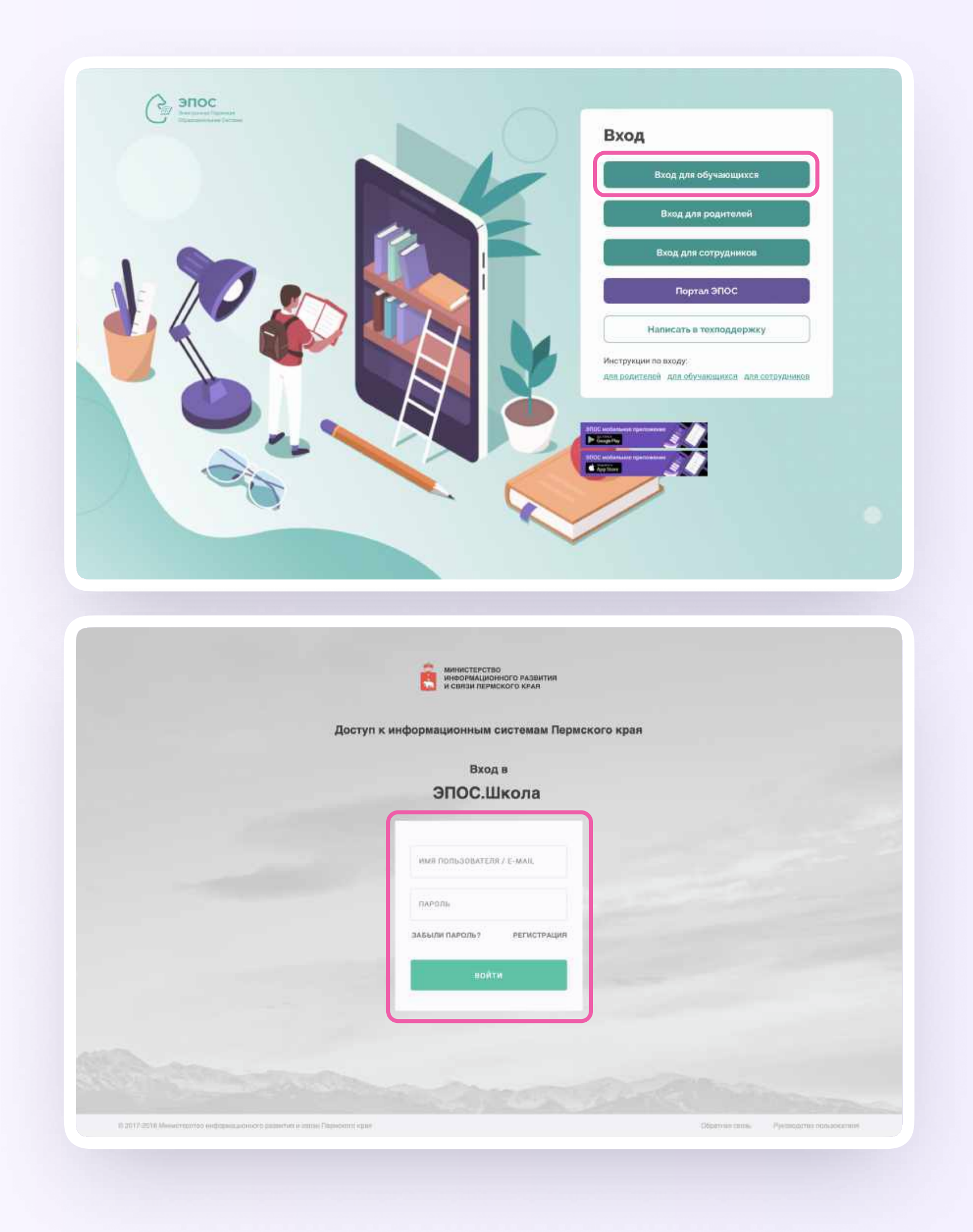

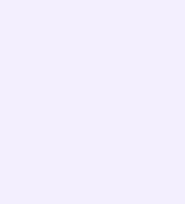

Вариант 1. У вас уже есть аккаунт VK ID и учебный профиль Вариант 2. У вас есть аккаунт VK ID, но нет учебного профиля Вариант 3. У вас ещё нет аккаунта VK ID Во всех этих вариантах вход ученика происходит так же, как вход учителя, см страницы 8-18 «Переход в VK Мессенджер из электронного журнала в полной версии сайта».

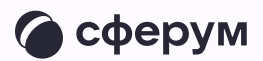

Обратите внимание, что при регистрации в качестве логина используется мобильный телефон

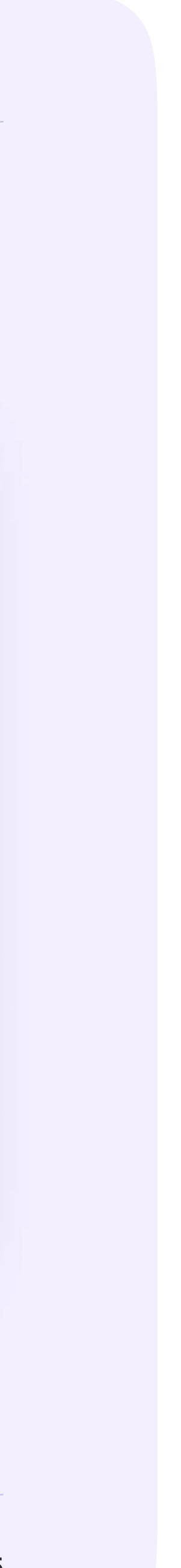

После связки учётной записи с учебным профилем Сферума вы увидите список чатов, в которые вас добавил преподаватель. Все они появятся и в VK Мессенджере — перейти в него можно по кнопке «VK Мессенджер»

Здесь вы можете общаться с учителями, классным руководителем, одноклассниками и отправлять домашние задания

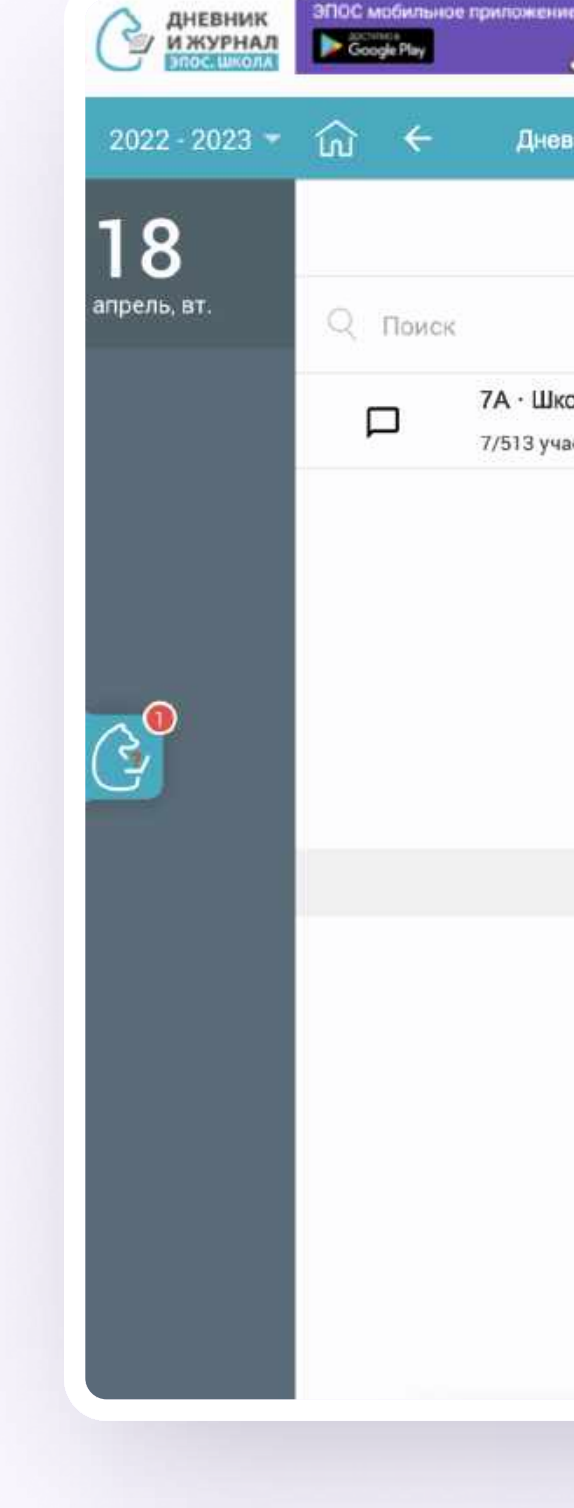

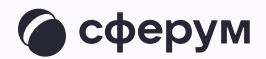

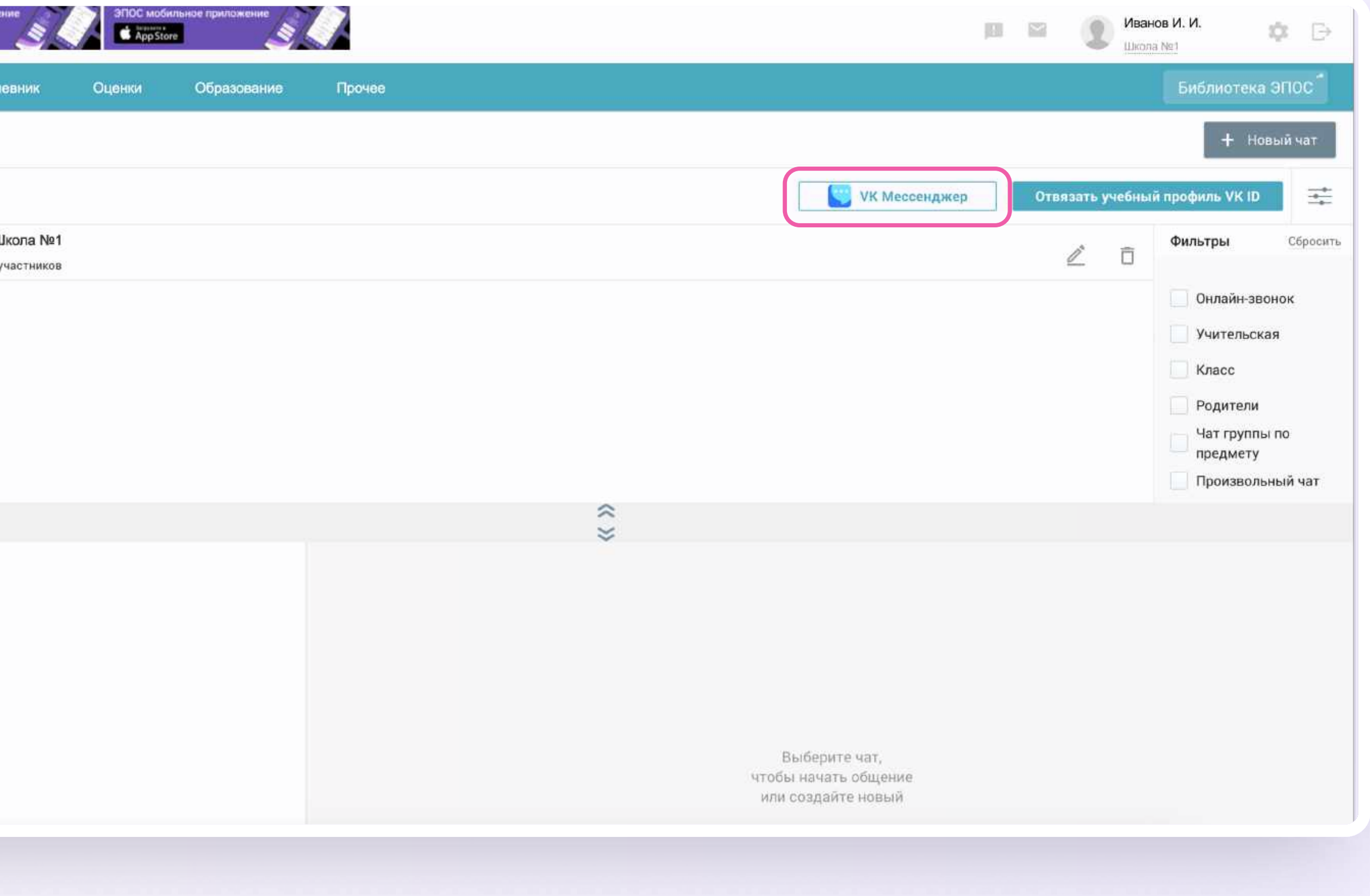

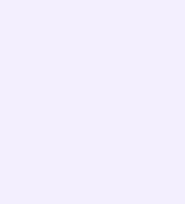

## Подключение к звонку из электронного дневника

Ученик может подключиться к онлайн-уроку из электронного дневника

- 1. После авторизации в электронном дневнике перейдите в раздел «Личные сообщения»
- 2. Нажмите на иконку «Наушники» слева от чата

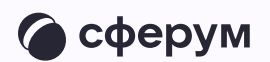

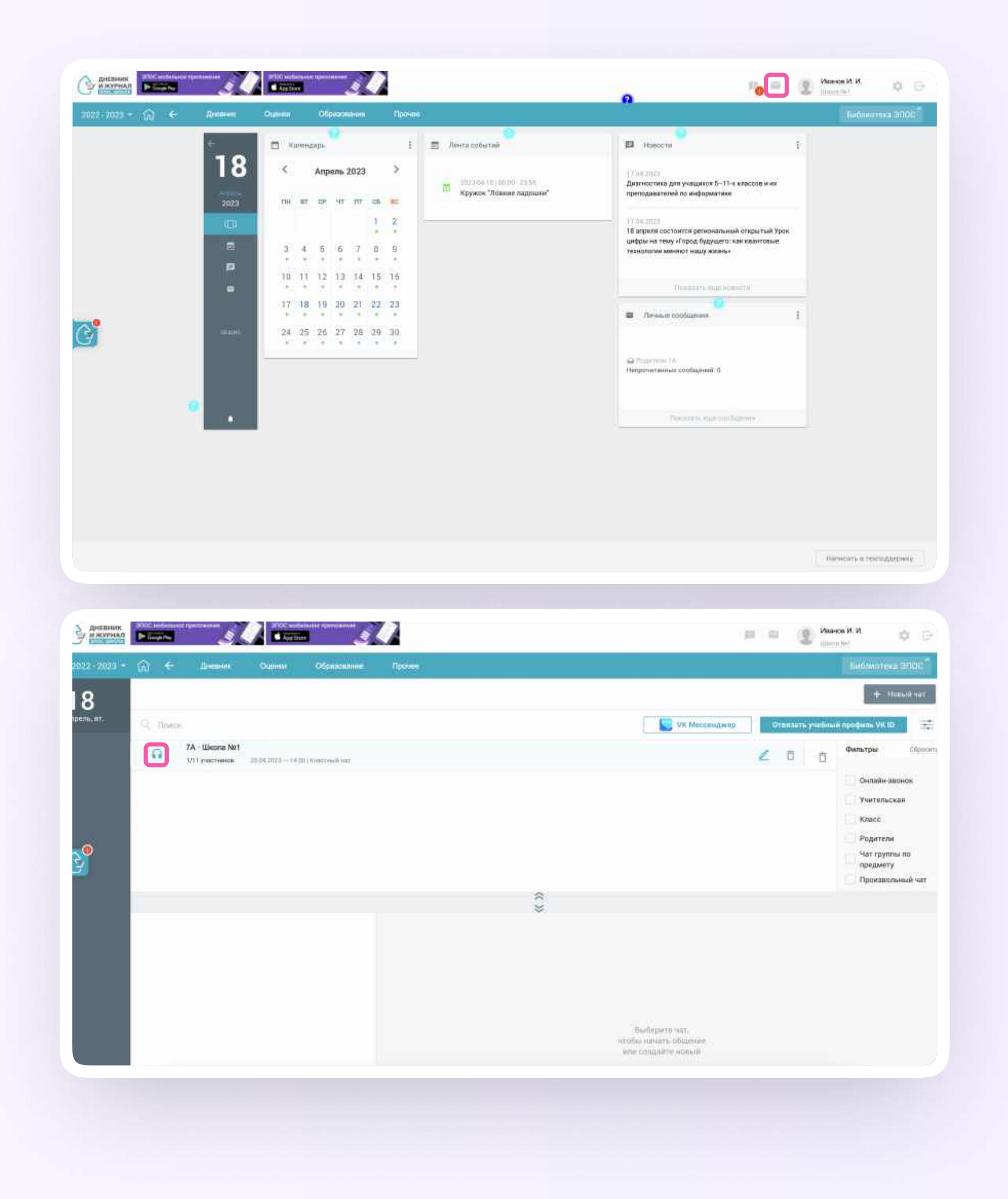

- 3. Подтвердите подключение к звонку
- 4. Нажмите «Присоединиться к звонку через браузер»

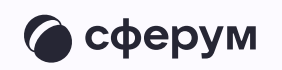

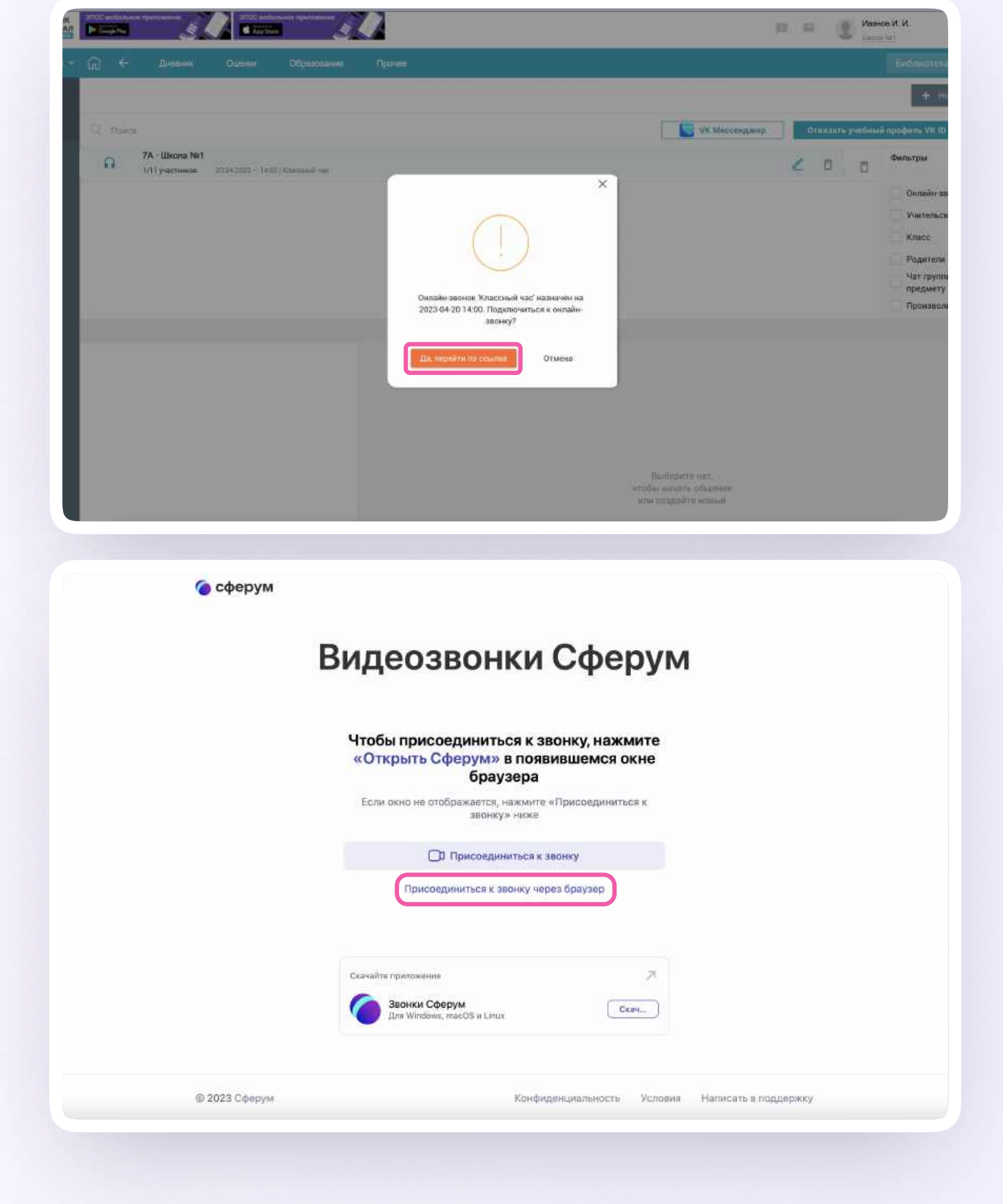

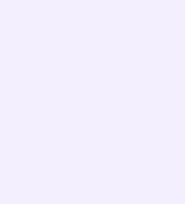

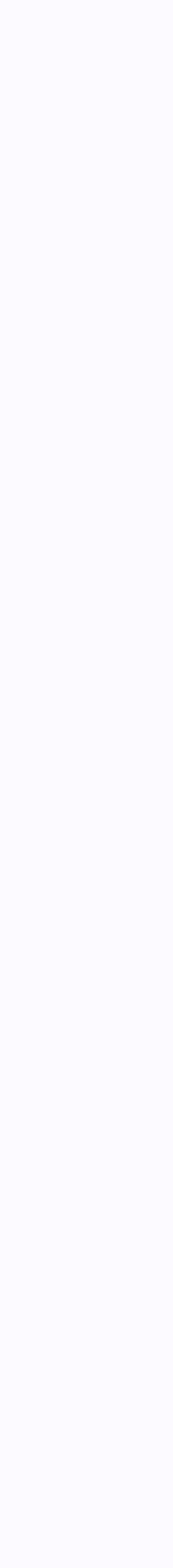

5. Присоединитесь к звонку с аудио или видео. При запросе браузера дайте разрешение на использование микрофона и камеры. Присоединиться к звонку также можно прямо из чата VK Мессенджера

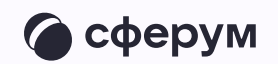

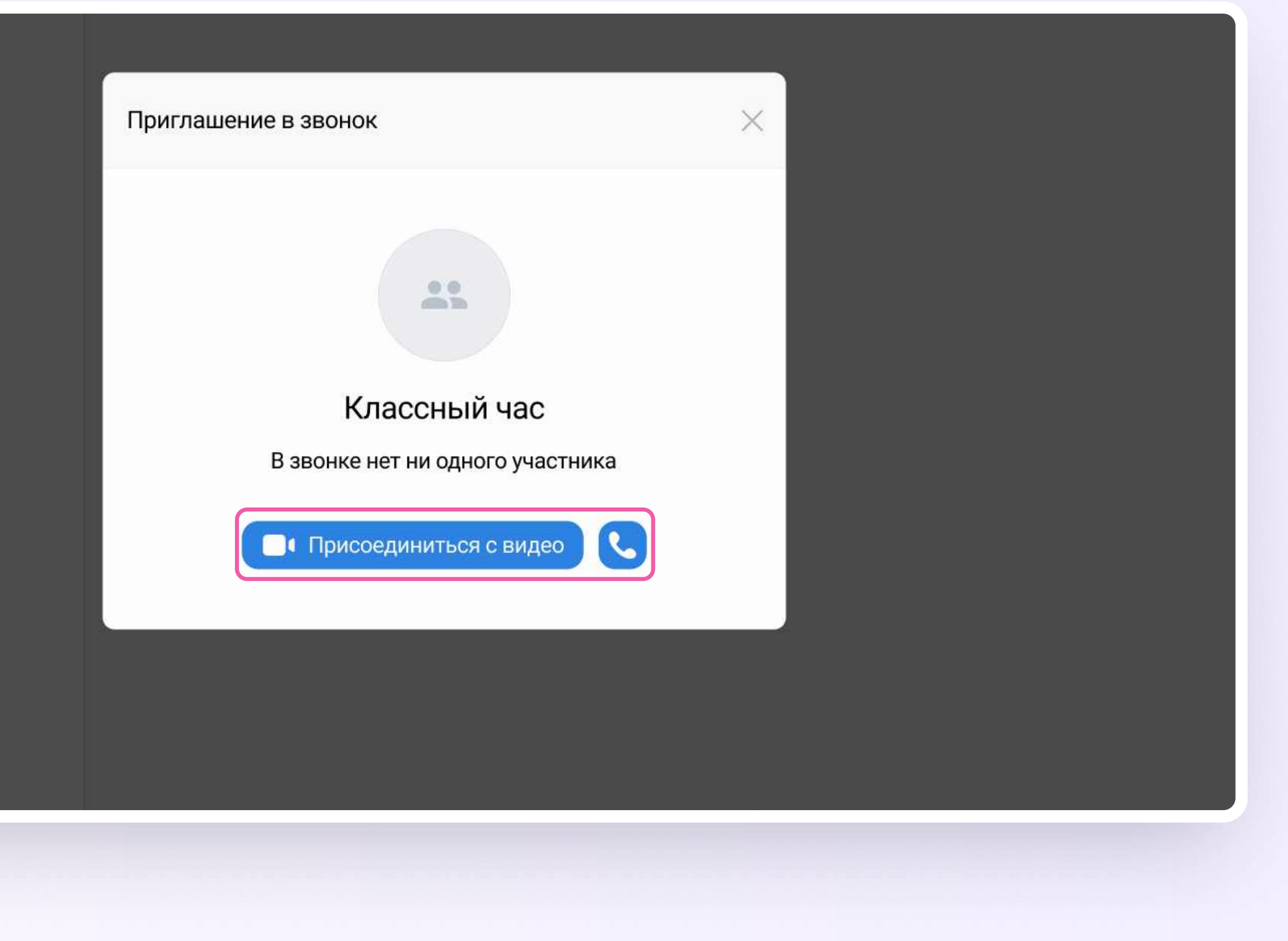

Интеграция Сферума и Электронного журнала-дневника для администратора

#### Интерфейс звонка

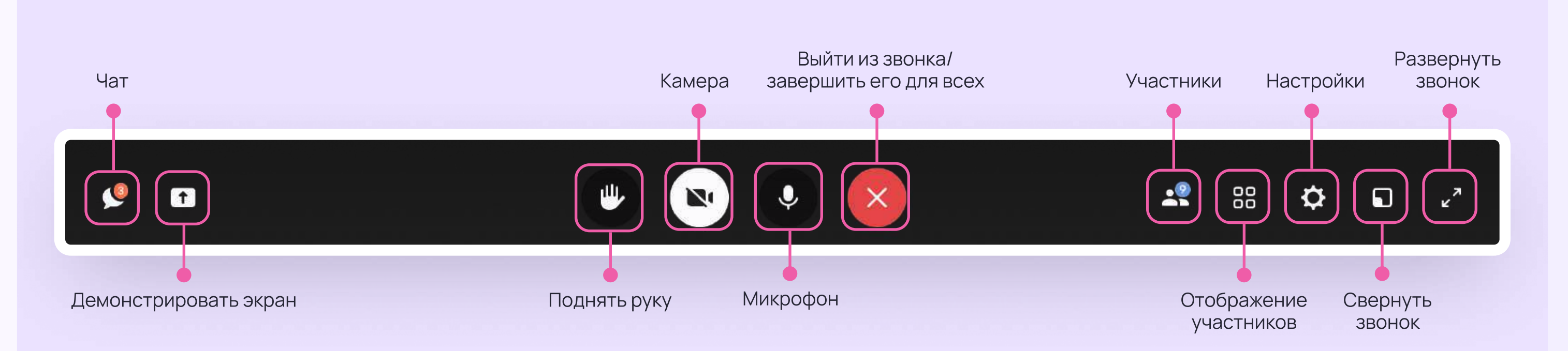

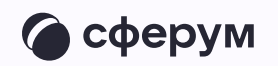

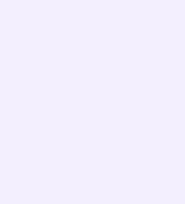

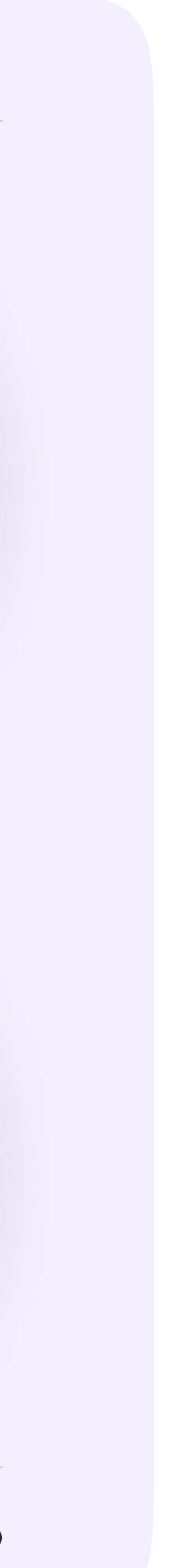

## Начало работы в мобильном приложении VK Мессенджер

При необходимости ученик может общаться с учителем и одноклассниками в учебных чатах не только с сайта электронного дневника, но и в мобильном приложении VK Мессенджер

Установите приложение на ваше мобильное устройство, чтобы начать работу

Авторизуйтесь в приложении

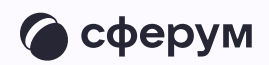

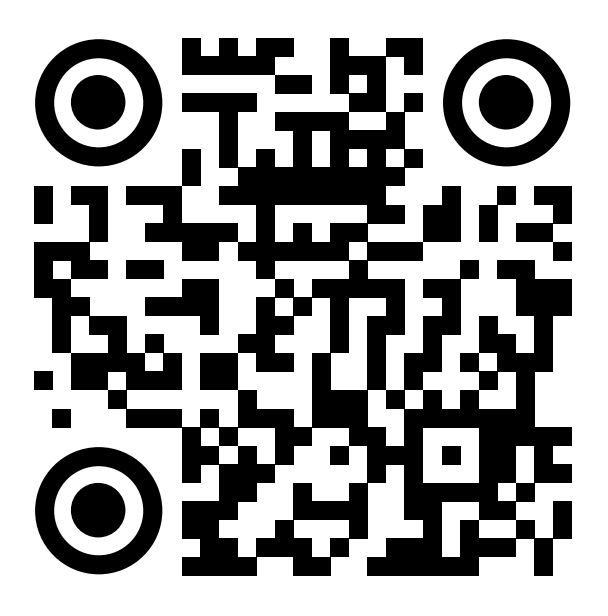

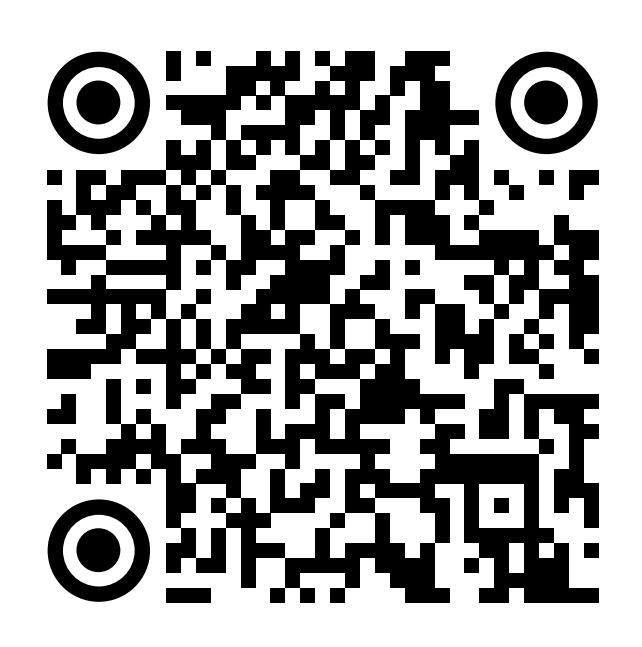

RuStore Google Play

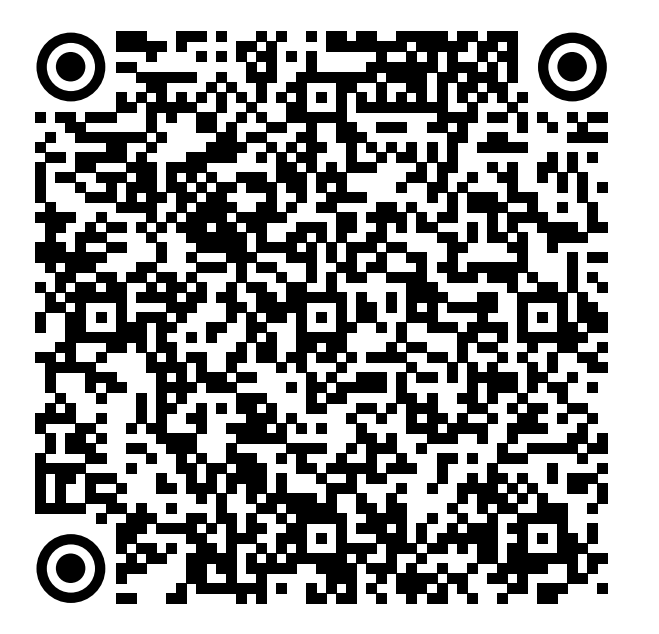

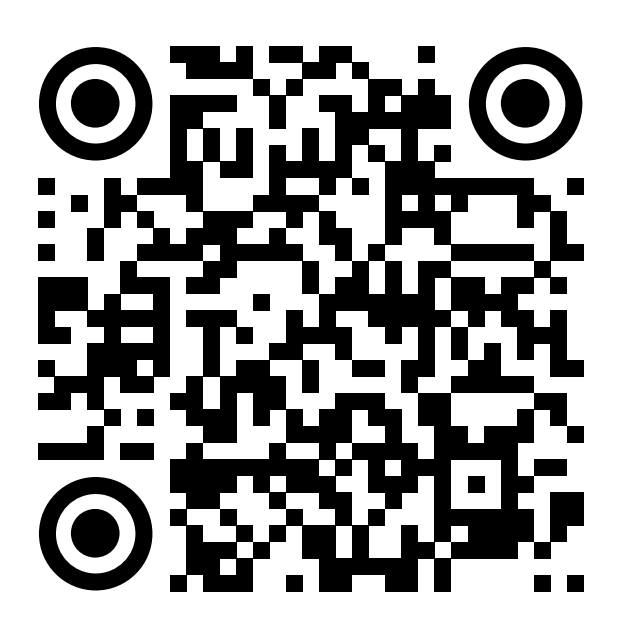

App Store AppGallery

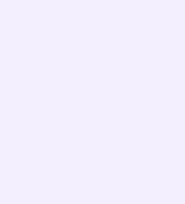

Далее возможны три варианта

У вас уже есть аккаунт VK ID и учебный профиль

 У вас есть аккаунт VK ID, но нет учебного профиля

У вас ещё нет аккаунта VK ID

Во всех этих вариантах вход ученика происходит так же, как вход учителя, см. страницу 50 «Работа в чатах в мобильном приложении VK Мессенджер»

Обратите внимание, что при регистрации в качестве логина используется мобильный телефон

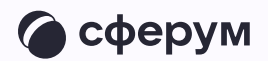

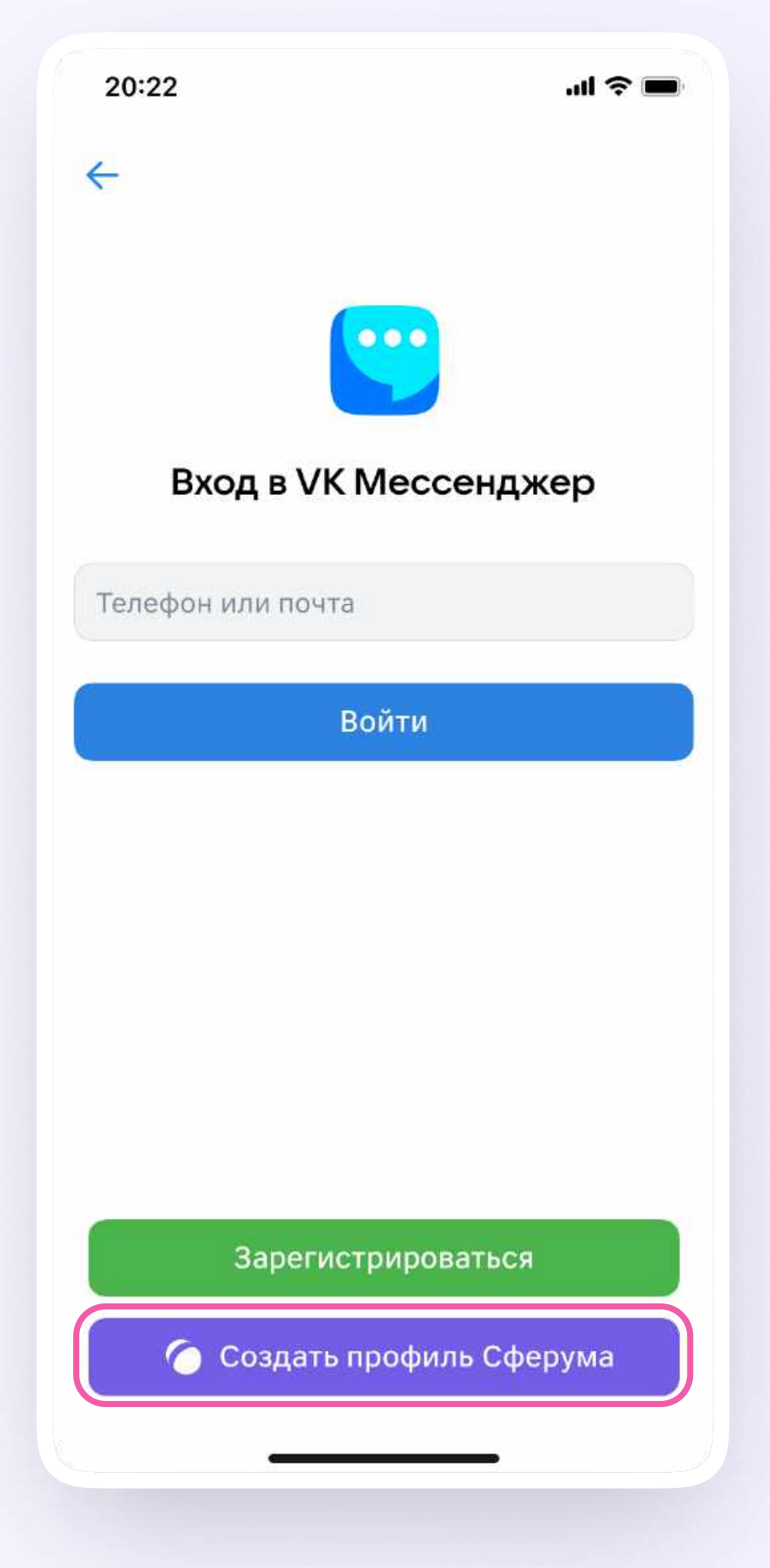

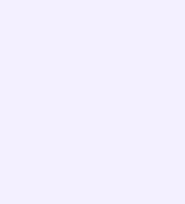

Откроется мессенджер, и вы увидите список чатов, созданных автоматически в электронном дневнике или с помощью учителя. Здесь вы можете общаться с учителями, классным руководителем, одноклассниками, отправлять домашние задания. Учитель может создать дополнительный чат и пригласить туда учеников

По ссылке-приглашению или QR-коду от учителя вы можете присоединиться к новому учебному чату и начать там работу. Перейдите по ссылке, которую отправил вам учитель, а затем нажмите на кнопку «Присоединиться». После этого вы попадёте в чат

Начните работу в чате

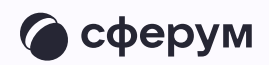

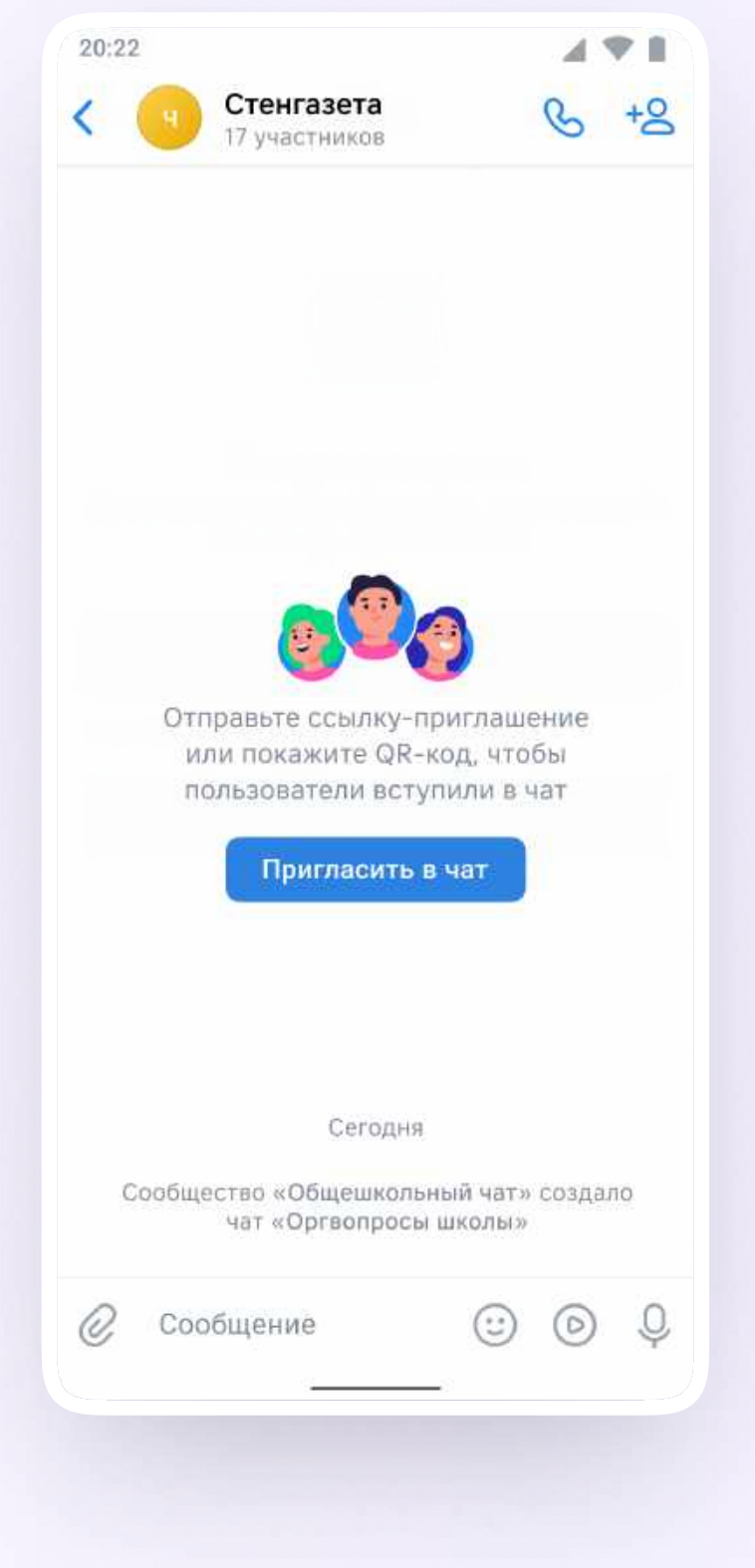

#### Прикрепление вложений

- Нажмите на скрепку или плюс  $\overline{1}$ . (в зависимости от вашего устройства) слева от поля ввода сообщений
- 2. Выберите тип вложения: фото, видео, файл, опрос - и прикрепите его

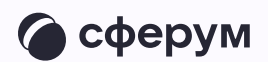

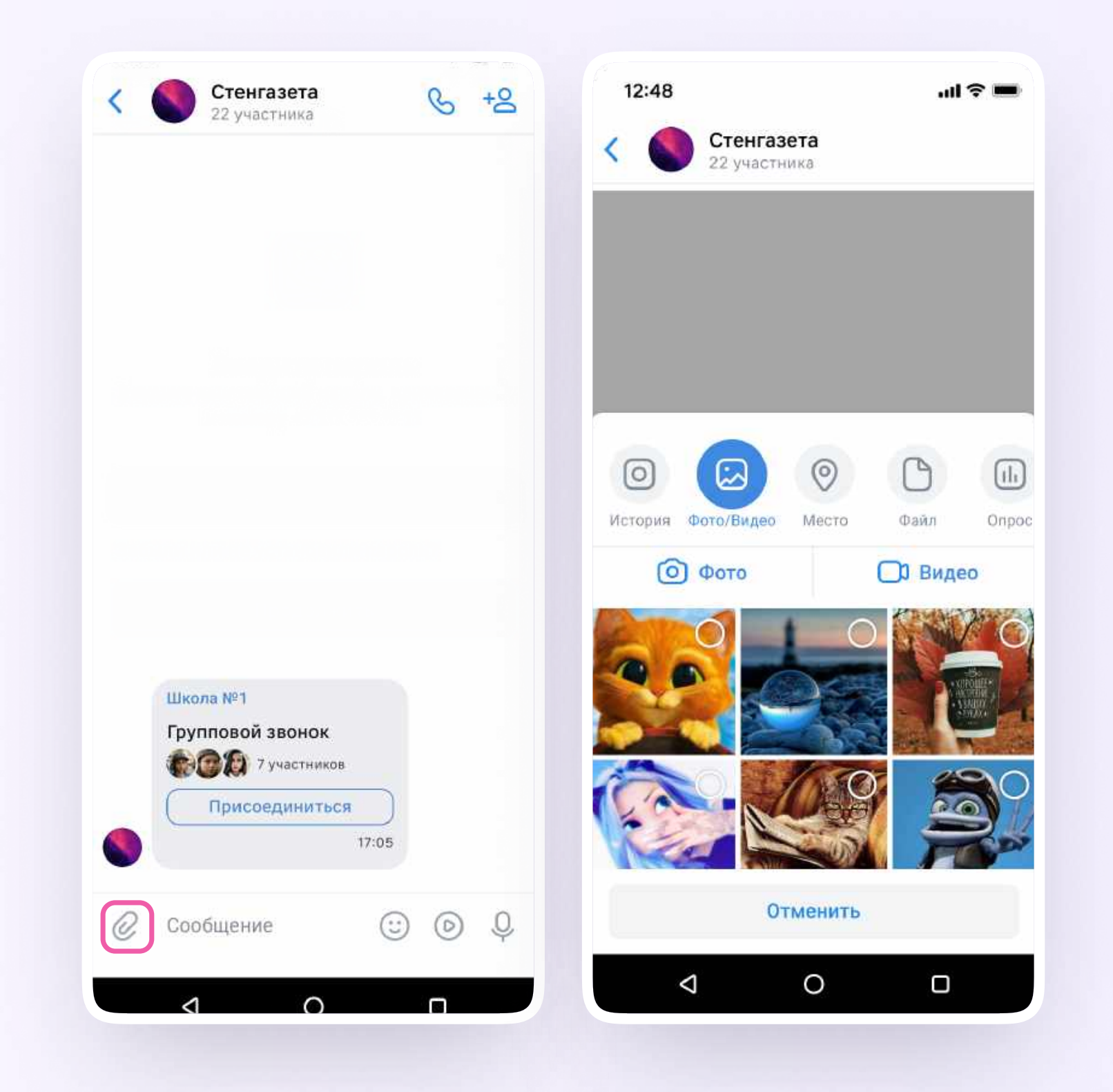

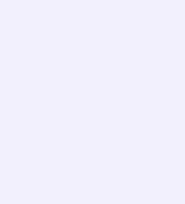

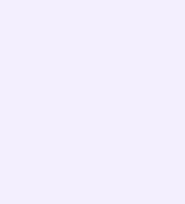

#### Действия с сообщениями

В чате вы можете ответить на сообщение, переслать его, отметить как важное

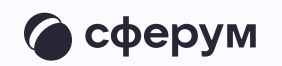

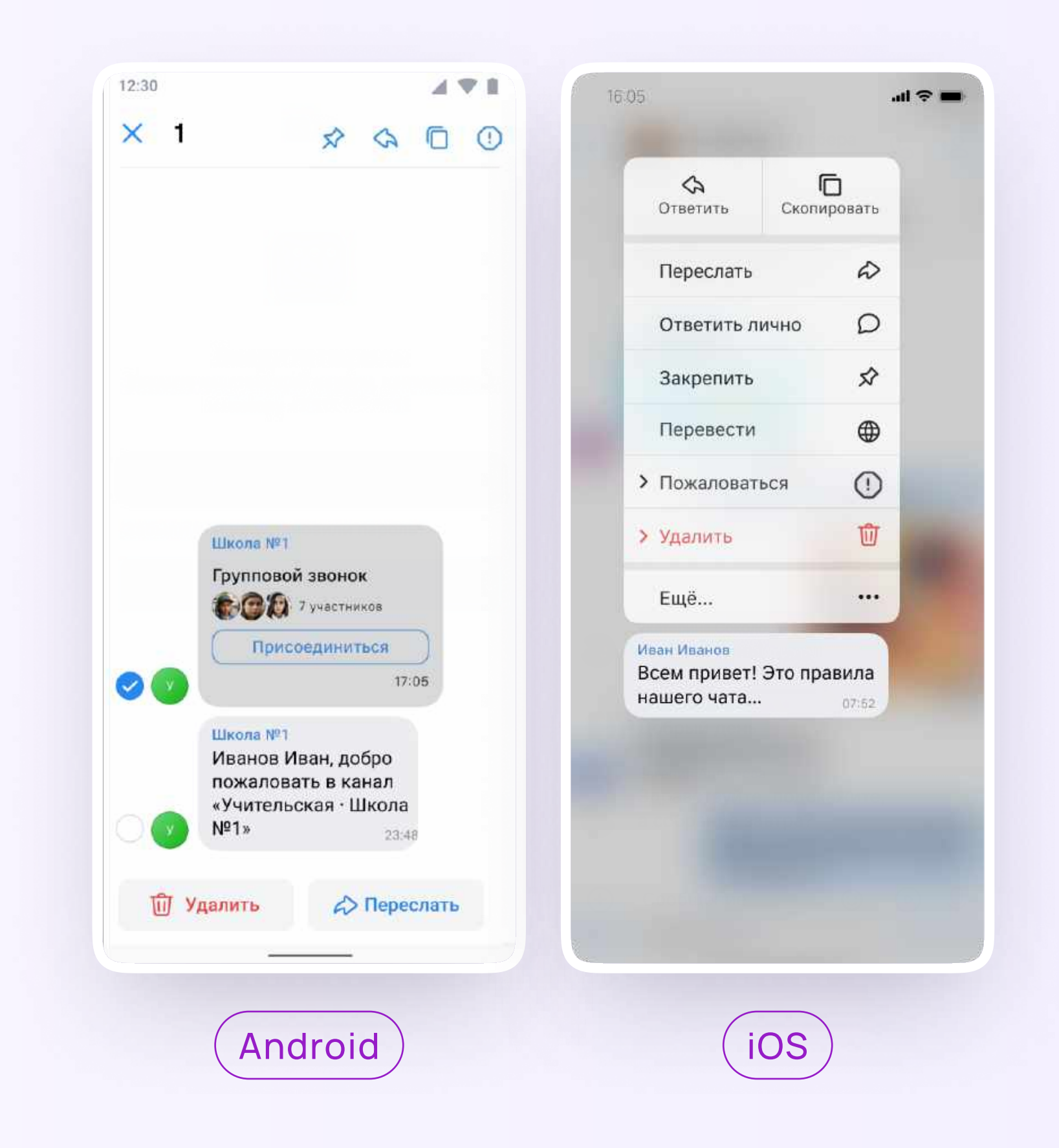